# **INSPIRON 910**

## **INSTALLATIEGIDS**

Model PP39S

## **Opmerkingen, kennisgevingen en veiligheidstips**

- **OPMERKING:** Een OPMERKING duidt belangrijke informatie aan voor een beter gebruik van de computer.
- **KENNISGEVING:** Een KENNISGEVING duidt potentiële schade aan hardware of potentieel gegevensverlies aan en vertelt u hoe het probleem kan worden vermeden.

**LET OP:** LET OP duidt het risico van schade aan eigendommen, lichamelijk letsel of overlijden aan.

**De informatie in dit document kan zonder voorafgaande kennisgeving worden gewijzigd.**

#### **© 2008 Dell Inc. Alle rechten voorbehouden.**

\_\_\_\_\_\_\_\_\_\_\_\_\_\_\_\_\_\_

Verveelvoudiging van deze materialen op welke wijze dan ook zonder de schriftelijke toestemming van Dell Inc. is strikt verboden.

Handelsmerken die in deze tekst gebruikt zijn: Dell, het DELL-logo, Inspiron, YOURS IS HERE en DellConnect zijn handelsmerken van Dell Inc.: *Intel* en Atom zijn gedeponeerde handelsmerken en Core is een handelsmerk van Intel Corporation; Microsoft, Windows en Windows XP zijn handelsmerken of gedeponeerde handelsmerken van Microsoft Corporation in de Verenigde Staten en/of andere landen; Bluetooth is een gedeponeerd handelsmerk dat eigendom is van Bluetooth SIG, Inc. en door Dell onder licentie wordt gebruikt.

Overige handelsmerken en handelsnamen worden in deze tekst gebruikt om te verwijzen of naar de eenheden van de merken en namen of naar hun producten. Dell Inc. heeft geen eigendomsrechten of -aanspraken op handelsmerken en handelsnamen anders dan zijn eigen merken en namen.

**Model PP39S**

## **Inhoud**

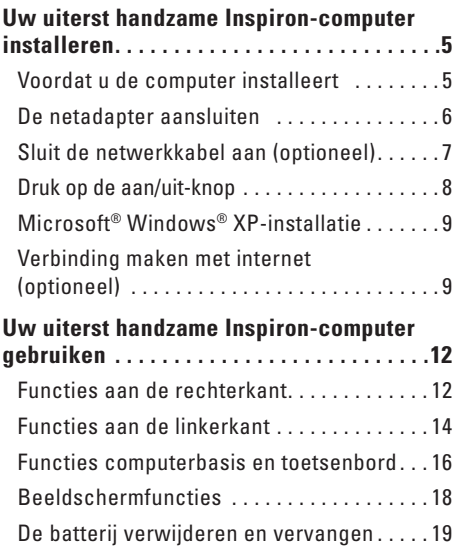

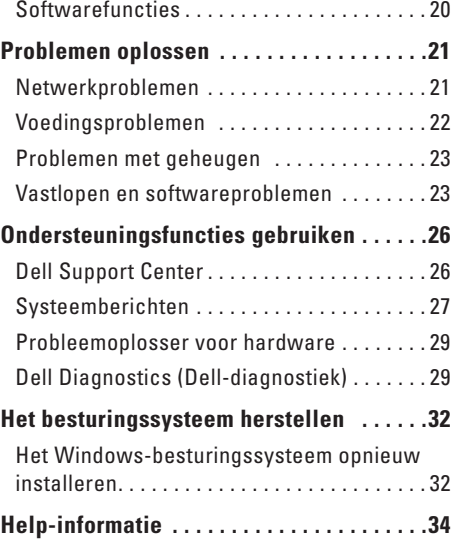

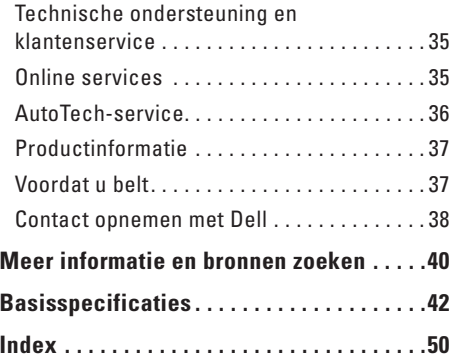

## **Uw uiterst handzame Inspiron-computer installeren**

Deze sectie geeft informatie over het instellen van uw uiterst handzame Inspiron 910-computer en het aansluiten van randapparatuur.

## **Voordat u de computer installeert**

Wanneer u de computer op de gewenste locatie plaatst, moet u ervoor zorgen dat de stroombron bereikbaar is, dat er voldoende ventilatie is en dat het oppervlak vlak is.

Wanneer u de luchtstroom rondom uw uiterst handzame Inspiron-computer beperkt, kan de pc oververhit raken. U voorkomt oververhitting door aan de achterkant van de computer een ruimte van ten minste 10,2 cm vrij te laten en aan alle andere kanten een ruimte van minimaal 5,1 cm. U mag de computer nooit in een ingesloten ruimte plaatsen, zoals een kast of lade, wanneer deze is ingeschakeld.

**KENNISGEVING:** Het plaatsen of stapelen van zware of scherpe objecten op de computer kan resulteren in permanente schade aan de computer.

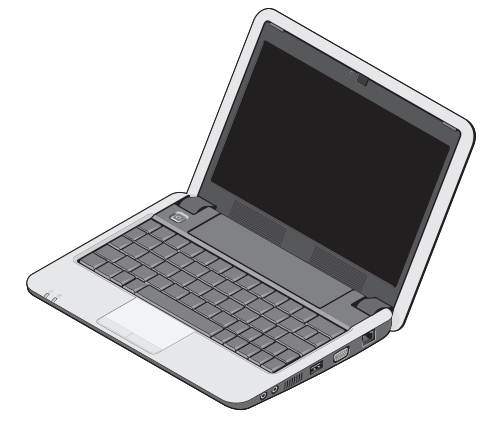

**Uw uiterst handzame Inspiron-computer installeren**

### **De netadapter aansluiten**

Sluit de netadapter aan op de computer en daarna op een stopcontact of stroomstootbeveiliging.

**LET OP: De netadapter werkt op elektriciteitsnetten wereldwijd. Stroomaansluitingen en contactdozen verschillen echter sterk per land. Wanneer u een incompatibele kabel gebruikt of de kabel onjuist op een contactdoos of het stopcontact aansluit, kan er brand of schade aan de apparatuur ontstaan.**

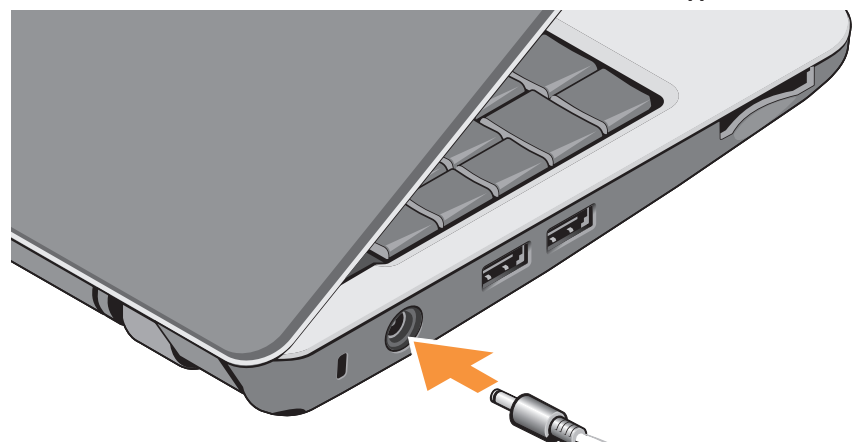

## **Sluit de netwerkkabel aan (optioneel)**

Als u een bedrade netwerkverbinding wilt gebruiken, moet u de netwerkkabel aansluiten.

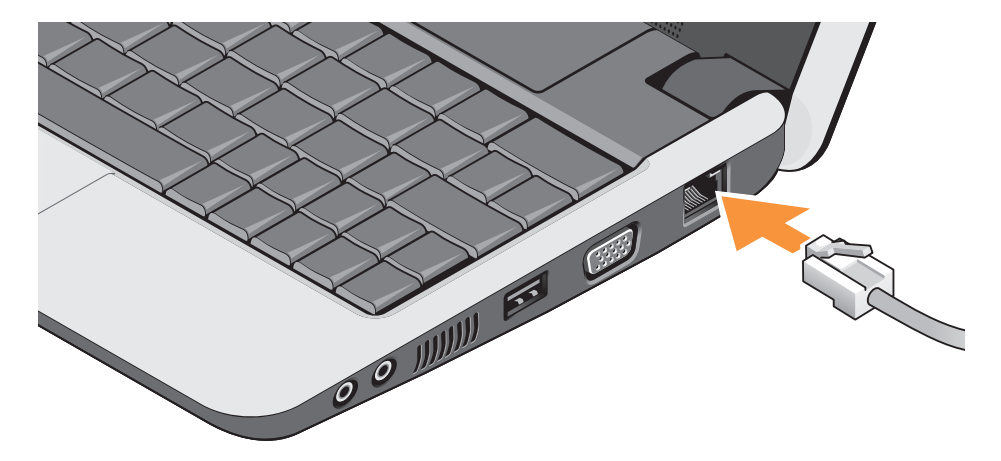

## **Druk op de aan/uit-knop**

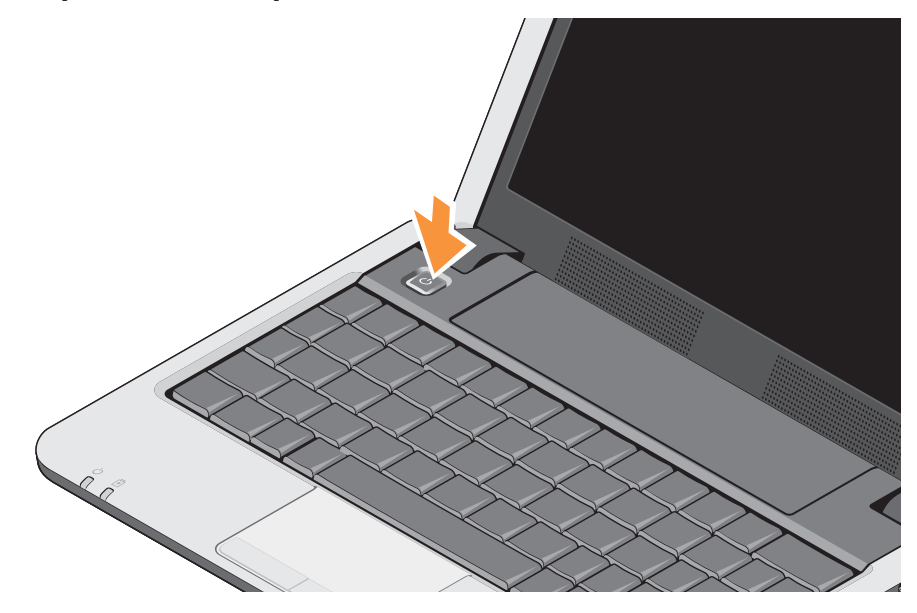

## **Microsoft® Windows® XP-installatie**

Als u het besturingssysteem Windows XP bij uw computer hebt besteld, is het al geconfigureerd. Volg de instructies op het scherm op om Windows XP voor het eerst in te stellen. Deze stappen zijn verplicht en kunnen 15 minuten in beslag nemen. De schermen begeleiden u bij een aantal procedures, waaronder het accepteren van licentie-overeenkomsten, het instellen van voorkeuren en het tot stand brengen van een internetverbinding.

**KENNISGEVING: Onderbreek** de installatieprocedure van het besturingssysteem niet, uw computer kan onbruikbaar worden.

## **Verbinding maken met internet (optioneel)**

**OPMERKING:** Internetaanbieders (ISP's) en hun aanbod verschillen per land.

Wanneer u verbinding wilt maken met internet, hebt u een modem- of netwerkverbinding nodig en een internetaanbieder (ISP).

**OPMERKING:** Als u bij uw eerste bestelling  $\mathscr{U}$ geen externe USB-modem of WLANadapter hebt opgenomen, kunt u deze alsnog verkrijgen via de Dell-website op **www.dell.com**.

#### **Een bedrade internetverbinding instellen in Windows XP**

Als u een inbelverbinding gebruikt, moet u een telefoonlijn verbinden met de externe USB-modem (optioneel) en met de telefoonwandaansluiting voordat u de internetverbinding tot stand brengt. Als u verbinding maakt via DSL of kabel/satelliet, neemt u contact op met uw provider voor installatieinstructies en kijkt u in Uw internetverbinding instellen in Windows XP op pagina 10.

#### **Een draadloze internetverbinding instellen in Windows XP**

Voordat u de draadloze internetverbinding kunt gebruiken, moet u verbinding maken met de draadloze router.

U stelt als volgt de verbinding met een draadloze router in:

- **1.** Bewaar en sluit alle geopende bestanden, en sluit alle actieve programma's af.
- **2. Klik op Start→ Internet Explorer→ Verbinding met het Internet maken**.
- **3.** Volg de instructies op het scherm om de installatie te voltooien.

#### **Uw internetverbinding instellen in Windows XP**

Om een internetverbinding in stellen volgt u de stappen in de volgende sectie.

- *C* OPMERKING: Als u nu geen verbinding kunt krijgen, maar dit eerder wel is gelukt, is de aanbieder mogelijk tijdelijk uit de lucht. Neem contact op met de internetaanbieder om de servicestatus te controleren of probeer het later opnieuw.
- $\mathscr{M}$ 
	- **OPMERKING:** Zorg dat u de gegevens over uw aanbieder bij de hand hebt. Als u geen internetaanbieder hebt, kan de wizard Verbinding met het Internet maken u helpen deze te verkrijgen.
- **1.** Bewaar en sluit alle geopende bestanden, en sluit alle actieve programma's af.
- 2. Klik op Start→ Internet Explorer→ **Verbinding maken met internet.**
- **3.** Klik in het volgende venster op de juiste optie:
	- a. Als u geen provider hebt, klikt u op **Ik wil zelf een Internet-provider in een lijst selecteren**.
	- b. Als u al installatie-informatie van uw internetaanbieder hebt gekregen, maar nog geen installatie-cd, klikt u op **Ik wil handmatig een verbinding instellen**.
	- c. Hebt u wel een installatie-cd, dan klikt u op **Ik heb een cd-rom met software van een Internet-provider**.
- *C* OPMERKING: Uw computer heeft mogelijk geen optisch station. Gebruik een extern optisch station of een ander extern opslagapparaat voor procedures waarbij gebruik moet worden gemaakt van media.

#### **4. Klik op Volgende.**

Als u in stap 3 **Ik wil handmatig een verbinding instellen** hebt geselecteerd, gaat u door naar stap 5. Anders volgt u de instructies op het scherm om de installatie te voltooien.

- *<b>OPMERKING:* Als u niet weet welk verbindingstype u moet selecteren, neemt u
- **5.** Klik op de juiste optie onder **Op welke manier wilt u contact met het Internet maken?** en klik op **Volgende**.

contact op met de aanbieder.

**6.** Gebruik de installatie-informatie van de internetaanbieder om de installatie te voltooien.

## **Uw uiterst handzame Inspiron-computer gebruiken**

De Inspiron 910 heeft diverse lampjes, knoppen en functies die met één oogopslag informatie geven en tijdbesparende snelkoppelingen voor veelvoorkomende taken.

### **Functies aan de rechterkant**

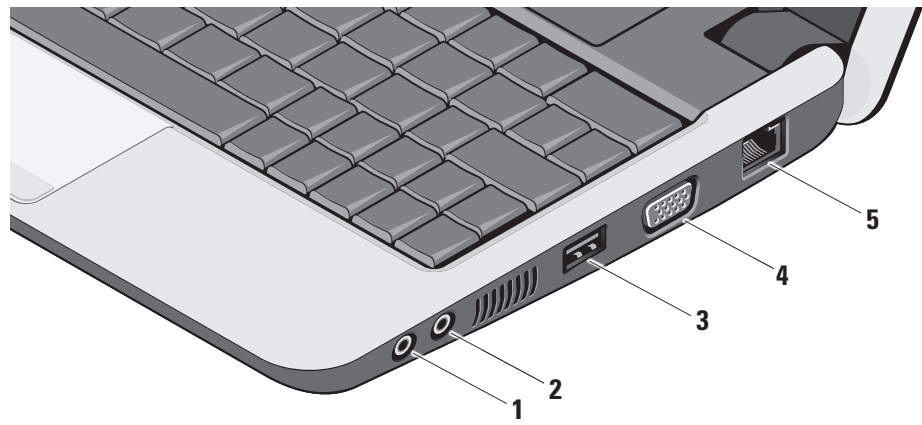

## **1 Audio-uitgang/Hoofdtelefoonconnector**

**–** Hier sluit u een hoofdtelefoon aan of stuurt u geluid naar een ingeschakelde luidspreker of geluidssysteem.

- **2 Audio-ingang/Microfoonconnector**  Hier sluit u een microfoon of invoersignaal aan voor gebruik met audioprogramma's.
- **3 USB 2.0-aansluitingen** Hier sluit u een USB-apparaat aan, zoals een muis, toetsenbord, printer, externe schijf of MP3-speler.
- **4 VGA-connector** Hier sluit u een monitor of projector aan.
- **5 Netwerkconnector** Als u een bedraad netwerksignaal gebruikt, sluit u de computer hiermee aan op een netwerk of breedbandapparaat.

## **Functies aan de linkerkant**

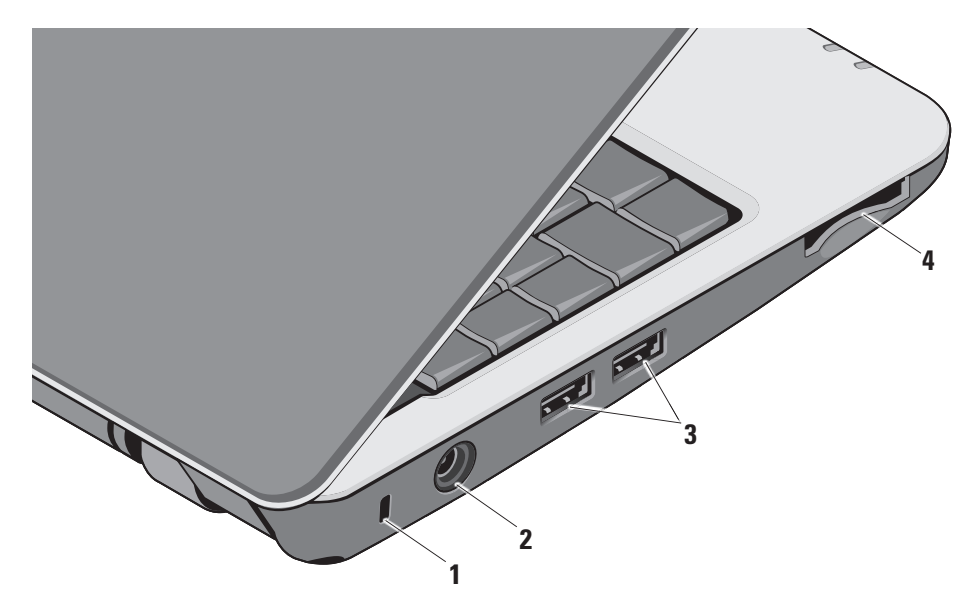

- **1 Sleuf voor beveiligingskabel** Hiermee bevestigt u een in de handel verkrijgbare antidiefstalvoorziening aan de computer.
	- **OPMERKING:** Voordat u een antidiefstalvoorziening koopt, moet u ervoor zorgen dat deze past op de beveiligingskabelsleuf van de computer.
- **2**  $\left| \frac{2}{1} \right|$  **Connector voor netadapter** Hier sluit u de netadapter aan om de computer van stroom te voorzien en de batterij op te laden wanneer de computer niet wordt gebruikt.
- **3 USB 2.0-connectoren (2)** Hier sluit u USB-apparaten aan, zoals een muis, toetsenbord, printer, externe schijf of MP3-speler.

**4** SD•M S/Pro•M MC

**3-in-1 mediakaartlezer –** Biedt een snelle en eenvoudige manier om digitale foto's, muziek, video's en documenten op de volgende digitale geheugenkaarten weer te geven en te delen:

- Secure Digital-geheugenkaart (SD)
- Secure Digital High Capacity-kaart (SDHC)
- Multimediakaart (MMC)
- Memory Stick

## **Functies computerbasis en toetsenbord**

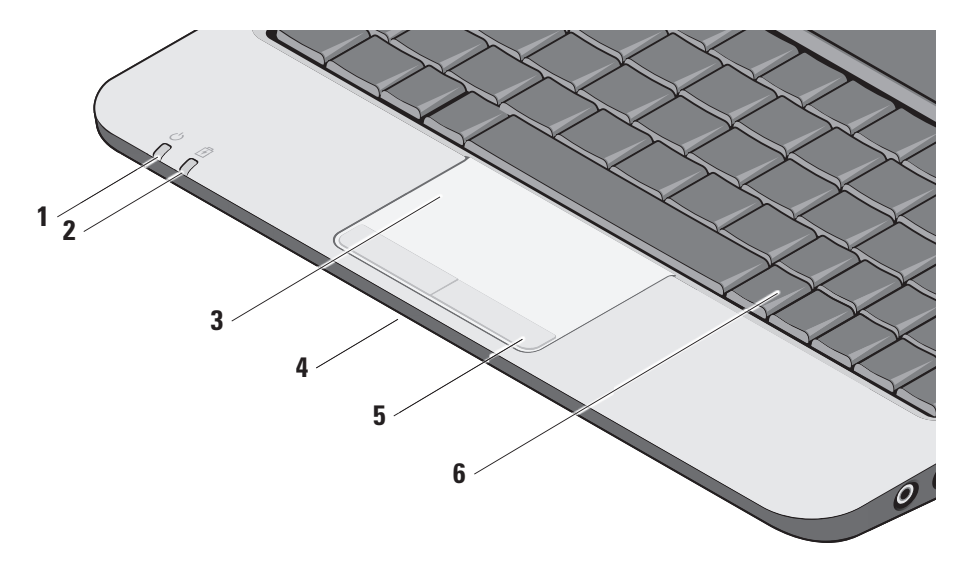

**1 Aan/uit-lichtje –** Gaat branden wanneer het systeem is ingeschakeld.

Het lichtie werkt als volgt:

- Het lichtje is wit: het systeem is ingeschakeld.
- Het lichtje knippert wit: het systeem is in de standby-modus.
- Uit: het systeem is uitgeschakeld of in de slaapstand.
- **2 Lichtje voor de batterijstatus** Het knippert oranje om aan te geven dat de batterij bijna leeg is. Sluit de netadapter aan om de batterij op te laden.
- **3 Touchpad** Biedt de functionaliteit van een muis om de cursor te bewegen, geselecteerde items te slepen of te verplaatsen en links te klikken door op het oppervlak te tikken.
- **4 Geïntegreerde enkelvoudige analoge microfoon –** Voor kwaliteitsgeluid bij videogesprekken en stemopnames.
- **5 Touchpadknoppen** Bieden dezelfde functies als de rechter- en linkermuisknop.
- **6 Toetsenbord** De instellingen voor dit toetsenbord kunnen worden gepersonaliseerd via de systeeminstellingen.

## **Beeldschermfuncties**

Het beeldschermpaneel beschikt over een optionele camera en bijbehorende dubbele microfoons.

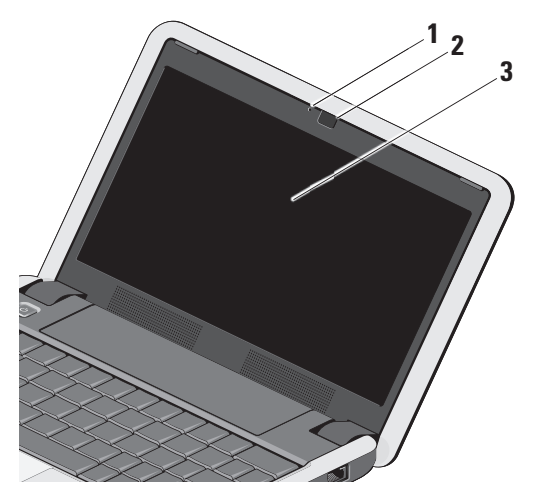

- **1 Camera-activiteitsindicator (optioneel) –** Dit geeft aan wanneer de camera is in- of uitgeschakeld. Afhankelijk van de keuzes die u hebt gemaakt bij het kopen van de computer, beschikt de computer mogelijk niet over een camera.
- **2 Camera (optioneel)** Ingebouwde camera voor het vastleggen van video, vergaderingen en chatten. Afhankelijk van de keuzes die u hebt gemaakt bij het kopen van de computer, beschikt de computer mogelijk niet over een camera.
- **3 Beeldscherm** Welk beeldscherm u hebt, hangt af van de keuzes die u hebt gemaakt bij de aanschaf van uw computer. Zie de *Technologiehandleiding van Dell* voor meer informatie over beeldschermen.

### **De batterij verwijderen en vervangen**

**LET OP:** Het gebruik van een incompatibele batterij kan de kans op brand of een explosie vergroten. Gebruik voor deze computer alleen een batterij die gekocht is bij Dell. Gebruik geen batterijen van andere computers.

**LET OP:** Voordat u de batterij verwijdert, moet u de computer uitschakelen en externe kabels loskoppelen (inclusief de netadapter). U verwijdert de batterij als volgt:

- **1.** Schakel de computer uit en draai deze om.
- 2. Ontgrendel de batterijontgrendeling en houd deze vast.
- **3.** Haal de batterij uit het compartiment.

U plaatst de batterij terug door deze in het compartiment te plaatsen en op zijn plaats te klikken.

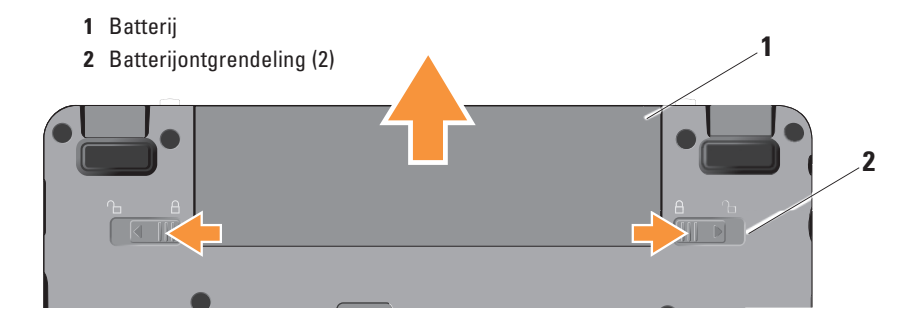

## **Software functies**

- 
- **OPMERKING:** Zie de *Technologiehandleiding van Dell* op de vaste schijf of op de Dell Support-website op **support.dell.com** voor meer informatie over de functies die in dit hoofdstuk worden beschreven.

#### **Productiviteit en communicatie**

Met de computer kunt u afhankelijk van de op uw computer geïnstalleerde toepassingen presentaties, brochures, ansichtkaarten, folders en spreadsheets maken. Ga via uw kooporder na welke software op de computer is geïnstalleerd.

Nadat u verbinding hebt gemaakt met internet, kunt u websites openen, een e-mailaccount instellen, bestanden uploaden en downloaden, enzovoort.

#### **Entertainment en multimedia**

U kunt de computer gebruiken om video's te bekijken, spelletjes te spelen en naar muziek en internetradiostations te luisteren.

#### **Het bureaublad aanpassen in Windows XP**

U kunt het bureaublad aanpassen door onder andere het uiterlijk, de resolutie, de achtergrond en de schermbeveiliging te veranderen door het venster **Eigenschappen voor beeldscherm** te openen.

U opent het venster Eigenschappen voor beeldscherm als volgt:

- **1.** Klik met de rechtermuisknop op een leeg gebied op het bureaublad.
- 2. Klik op **Eigenschappen** om het venster **Eigenschappen voor beeldscherm** te openen en meer informatie te krijgen over de aanpassingsopties.

## **Problemen oplossen**

## **Netwerkproblemen**

#### **Draadloze verbindingen**

#### **Als de draadloze netwerkverbinding wordt verbroken**

— U kunt de draadloze LAN-verbinding beheren met Draadloze netwerkverbindingen van Windows via het Configuratiescherm.

— Obstakels blokkeren of verstoren mogelijk uw draadloze verbinding. Probeer de computer dichterbij de draadloze router te plaatsen

#### **Bedrade verbindingen**

**Als de netwerkverbinding is verbroken** — De kabel zit los of is beschadigd.

• Ga na of de kabel is aangesloten en niet is beschadigd.

Met de indicator van integriteit van verbinding op de geïntegreerde netwerkconnector kunt u nagaan of de verbinding werkt. Het lampje geeft bovendien informatie over de status:

- Groen Er is een goede verbinding tussen een 10 Mbps-netwerk en de computer.
- Oranie Er is een goede verbinding tussen een 100 Mbps-netwerk en de computer.
- Uit De computer detecteert geen fysieke verbinding met het netwerk.
- **OPMERKING:** De indicator van integriteit  $\mathscr{M}$ van verbinding op de netwerkconnector geldt alleen voor de bedrade kabelverbinding. De indicator van integriteit van verbinding geeft niet de status weer van draadloze verbindingen.
- $\mathscr{M}$ **OPMERKING:** Als u nu geen verbinding kunt krijgen, maar dit eerder wel is gelukt, is de aanbieder mogelijk tijdelijk uit de lucht. Neem contact op met de internetaanbieder om de servicestatus te controleren of probeer het later opnieuw.

## **Voedingsproblemen**

**Als het aan/uit-lampje uit is** — De computer is uitgeschakeld of deze krijgt geen stroom.

- Steek de stroomkabel terug in de stroomconnector van de computer en in het stopcontact.
- Als de computer is aangesloten op een contactdoos, moet u nagaan of de contactdoos is aangesloten op een stopcontact en of de contactdoos is ingeschakeld. Gebruik geen stroomonderbrekers, stekkerdozen en verlengkabels, zodat u kunt controleren of de computer correct wordt ingeschakeld.
- Controleer of er stroom uit het stopcontact komt, door er een ander apparaat, zoals een lamp, op aan te sluiten.
- Controleer de aansluitingen van de netadapterkabel. Als er een lampje op de netadapter zit, moet u controleren of dat brandt.

#### **Als het aan/uit-lampje wit is en de computer niet reageert** — Mogelijk reageert het

beeldscherm niet. Druk op de aan/uit-knop totdat de computer wordt uitgeschakeld en schakel deze daarna opnieuw in. Als het probleem aanhoudt, raadpleegt u de *Dell Technology-handleiding* op uw computer of gaat u naar de ondersteuningswebsite van Dell op **support.dell.com**.

**Als het aan/uit-lampje wit knippert** — De computer staat in de standby-modus. Druk op een toets op het toetsenbord, beweeg de muisaanwijzer met het touchpad of een aangesloten muis, of druk op de aan/uit-knop om de normale werking te hervatten.

#### **Als er storing optreedt die ontvangst door de computer belemmert** — Een ongewenst signaal zorgt voor storing door het onderbreken of blokkeren van andere signalen. Enkele mogelijke oorzaken van interferentie zijn:

- Stroom-, toetsenbord- en muisverlengkabels.
- Te veel apparaten aangesloten op een contactdoos.
- Meerdere contactdozen aangesloten op hetzelfde stopcontact.

## **Problemen met geheugen**

#### **Als er een bericht verschijnt dat aangeeft dat er onvoldoende geheugen is** —

- Bewaar en sluit alle geopende bestanden of programma's die u niet gebruikt om erachter te komen of daarmee het probleem wordt opgelost.
- Raadpleeg de documentatie bij de software voor de minimale geheugeneisen. Installeer indien nodig extra geheugen (zie de *Onderhoudshandleiding* op de Dell Supportwebsite op **support.dell.com**).
- Plaats de geheugenmodules opnieuw (zie de *Onderhoudshandleiding* op de Dell Supportwebsite op **support.dell.com**) om zeker te zijn dat de computer ermee kan communiceren.

#### **Als er andere problemen met het geheugen zijn** —

• Zorg ervoor dat u de richtlijnen voor het plaatsen van geheugenmodules volgt (zie de

#### *Onderhoudshandleiding* op de Dell Supportwebsite op **support.dell.com**).

- Ga na of de geheugenmodule compatibel is met de computer. De computer ondersteunt DDR2-geheugen. Zie Basisspecificaties op pagina 42 voor meer informatie over het type geheugen dat door uw computer wordt ondersteund.
- Voer Dell Diagnostics (Dell-diagnostiek) uit (zie Dell Diagnostics (Dell-diagnostiek) op pagina 28).
- Plaats de geheugenmodules terug (zie de *Onderhoudshandleiding* op de Dell Supportwebsite op **support.dell.com**) om ervoor te zorgen dat de computer ermee kan communiceren.

## **Vastlopen en softwareproblemen**

## **Als de computer niet wordt opgestart** —

Controleer of de voedingskabel goed is aangesloten op de computer en het stopcontact.

#### **Als een programma niet meer reageert** — Beëindig het programma:

- **1.** Druk tegelijkertijd op <Ctrl><Shift><Esc>.
- **2. Klik op Toepassingen.**
- **3.** Klik op het programma dat niet meer reageert.
- **4. Klik op Taak beëindigen.**

**Als een programma blijft crashen** — Raadpleeg de softwaredocumentatie. Indien nodig maakt u de installatie van het programma ongedaan en installeert u het opnieuw.

- *C* OPMERKING: Bij software worden normaliter installatie-instructies geleverd in de vorm van een installatiehandleiding of op een cd of dvd.
- $\mathscr{M}$

**OPMERKING:** Uw computer heeft mogelijk geen optisch station. Gebruik een extern optisch station of een ander extern opslagapparaat voor procedures waarbij gebruik moet worden gemaakt van media.

#### **Als de computer niet meer reageert** —

**KENNISGEVING: U loopt het risico** gegevens te verliezen als u het besturingssysteem niet afsluit.

Schakel de computer uit. Als u geen reactie krijgt door op een toets op het toetsenbord te drukken of de muis te bewegen, moet u de aan/ uit-knop minstens 8-10 seconden ingedrukt houden totdat de computer uitgaat. Start de computer vervolgens opnieuw op.

#### **Als een programma is ontwikkeld voor een eerdere versie van het Microsoft® Windows® besturingssysteem** —

Voer de wizard Programmacompatibiliteit uit. De wizard Programmacompatibiliteit configureert een programma op zodanige wijze dat het in een omgeving wordt uitgevoerd die lijkt op andere dan Windows XPbesturingssysteemomgevingen.

#### **1. Klik op Start→ Alle programma's→ Bureau-accessoires**→ **Wizard Programmacompatibiliteit**.

**2.** Klik in het welkomstscherm op **Volgende**.

**3.** Volg de instructies op het scherm.

**Als er een blauw scherm verschijnt** — Schakel de computer uit. Als u geen reactie krijgt door op een toets op het toetsenbord te drukken of de aanwijzer te bewegen met het touchpad of de muis, moet u de aan/uit-knop minstens 8-10 seconden ingedrukt houden (totdat de computer uitgaat). Start de computer vervolgens opnieuw op.

#### **Als u andere softwareproblemen hebt** —

- Maak direct een reservekopie van uw bestanden.
- Gebruik een virusscanner om de vaste schijf of cd's te scannen.
- Bewaar en sluit alle geopende bestanden of programma's en sluit de computer af via het menu **Start**.
- Raadpleeg de softwaredocumentatie of neem contact op met de softwarefabrikant voor informatie over probleemoplossing:
	- Ga na of het programma compatibel is met het besturingssysteem dat op de computer is geïnstalleerd.
	- Controleer of de computer voldoet aan de minimale hardwarevereisten voor de software. Raadpleeg de documentatie bij de software voor meer informatie.
	- Controleer of het programma op juiste wijze is geïnstalleerd en geconfigureerd.
	- Controleer of de stuurprogramma's voor het apparaat niet met het programma conflicteren.
	- Indien noodzakelijk verwijdert u het programma en installeert u het opnieuw.
	- Schrijf eventuele foutmeldingen die worden weergegeven op voor bij het oplossen van de problemen.

## **Ondersteuningsfuncties gebruiken**

**OPMERKING:** De instructies in deze sectie zijn voor computers met Windows XP.

## **Dell Support Center**

**Dell Support Center** helpt u bij het vinden van de service-, ondersteunings- en systeemspecifieke informatie die u nodig hebt. Klik op de tab **Services** op **support.dell.com** voor meer informatie over **Dell Support Center** en de beschikbare ondersteuningsfuncties.

Klik op het pictogram op de taakbalk om het programma uit te voeren. De startpagina bevat koppelingen naar de volgende functies:

• Zelfhulp (Probleemoplossing, Beveiliging, Systeemprestatie, Netwerk/internet, Back-up/recovery en Windowsbesturingssysteem)

- Waarschuwingen (waarschuwingen voor technische ondersteuning die relevant zijn voor uw computer)
- Ondersteuning door Dell (Technische ondersteuning met DellConnect™, Klantenservice, Training en zelfstudie, Hoe-u-Help met Dell on Call en Online scan met PC CheckUp)
- Over uw computer (Systeemdocumentatie, Garantie-informatie, Systeeminformatie, Upgrades & accessoires)

Boven aan de startpagina van **Dell Support Center** vindt u het modelnummer van uw systeem samen met de code van het serviceplaatje en de code voor express-service.

Zie voor meer informatie over het **Dell Support Center** de Technologiehandleiding van Dell op de vaste schijf of op de Dell Support-website op **support.dell.com**.

### **Systeemberichten**

Als uw computer een probleem heeft of als er een fout optreedt, kan er een systeembericht verschijnen die u helpt de oorzaak en de te nemen stappen te identificeren om het probleem op te lossen.

**OPMERKING:** Als het door u ontvangen bericht niet in de onderstaande voorbeelden wordt vermeld, raadpleegt u de documentatie bij het besturingssysteem of het programma dat werd uitgevoerd toen het bericht verscheen. U kunt anders ook de *Onderhoudshandleiding* op de Dell Support-website raadplegen op **support.dell.com** of Contact opnemen met Dell op pagina 38 doornemen voor hulp.

**Alert! Previous attempts at booting this system have failed at checkpoint [nnnn]. For help in resolving this problem, please note this checkpoint and contact Dell Technical Support (Waarschuwing! Eerdere pogingen om dit systeem op te starten zijn mislukt bij** 

**controlepunt [nnnn]. Noteer dit controlepunt en neem contact op met de technische ondersteuning van Dell om dit probleem op te lossen.)** — De computer heeft tevergeefs drie opeenvolgende pogingen gedaan om de opstartroutine te voltooien voor dezelfde fout. Zie Contact opnemen met Dell op pagina 38 voor hulp.

#### **CMOS checksum error (fout in CMOS-**

**controlesom)** — Mogelijke moederbordfout of de RTC-batterij is bijna leeg. Vervang de batterij. Zie de *Onderhoudshandleiding* op de Dell Support-website op **support.dell.com** of Contact opnemen met Dell op pagina 38 voor hulp.

**Hard-disk (HDD) drive failure (storing in vaste-schijfstation)** — Er is mogelijk een fout opgetreden met de vaste schijf tijdens de HDD POST. Zie Contact opnemen met Dell op pagina 38 voor hulp.

**Hard-disk (HDD) drive read failure (fout bij lezen van vaste-schijfstation)** — Er is mogelijk een fout opgetreden met de vaste schijf tijdens de HDD-opstarttest. Zie Contact opnemen met Dell op pagina 38 voor hulp.

#### **Keyboard failure (toetsenbord werkt niet)** — Toetsenbord is defect of de kabel is los.

**No boot device available (geen opstartbron beschikbaar)** — De vaste schijf bevat geen opstartbare partitie, de connector van de vaste schijf zit los of er is geen opstartbaar apparaat aanwezig.

- Is de vaste schijf uw opstartbron, dan controleert u of de connector is aangesloten en of het station juist is geïnstalleerd en als opstartbron is gepartitioneerd.
- Open System Setup en ga na of de opstartsequentie-informatie correct is (zie de *Onderhoudshandleiding* op de Dell Supportwebsite op **support.dell.com**).

**No timer tick interrupt (geen timertikonderbreking)** — Mogelijk werkt een chip op de systeemkaart niet goed of is er een moederbordfout opgetreden (zie de

*Onderhoudshandleiding* op de Dell Supportwebsite op **support.dell.com**).

#### **USB over current error (fout bij USB-**

**overstroom)** — Koppel het USB-apparaat los. Het USB-apparaat heeft meer stroom nodig om goed te kunnen functioneren. Gebruik een externe stroombron om het USB-apparaat aan te sluiten. Als het apparaat over twee USBkabels beschikt, moet u ze beide aansluiten.

**NOTICE - Hard Drive SELF MONITORING SYSTEM has reported that a parameter has exceeded its normal operating range. Dell recommends that you back up your data regularly. A parameter out of range may or may not indicate a potential hard drive problem (KENNISGEVING – Het ZELFCONTROLEREND SYSTEEM van de vaste schijf heeft aangegeven dat een van de parameters het normale gebruiksbereik heeft overschreden. Dell raadt aan om regelmatig een reservekopie te maken van uw gegevens. Een parameter die buiten het bereik valt, kan wijzen op een** 

**probleem met de vaste schijf)** — S.M.A.R.T-fout, mogelijke HDD-fout. Deze functie kan worden in- of uitgeschakeld bij de BIOS-installatie (zie Contact opnemen met Dell op pagina 38 voor hulp).

## **Probleemoplosser voor hardware**

Als een apparaat niet wordt ontdekt tijdens het installeren van het besturingssysteem of wel wordt ontdekt maar verkeerd is geconfigureerd, kunt u de **Probleemoplosser voor hardware** gebruiken om de incompatibiliteit op te lossen.

De Probleemoplosser voor hardware starten:

- **1.** Klik op de knop Start→ Help en **ondersteuning**.
- **2.** Typ probleemoplosser voor hardware in het zoekveld en druk op <Enter> om de zoekactie te starten.
- **3.** Selecteer in de zoekresultaten de optie die het probleem het beste omschrijft en volg de overige stappen voor probleemoplossing.

## **Dell Diagnostics (Delldiagnostiek)**

Als er zich een probleem voordoet met uw computer, moet u eerst de controles beschreven in Vastlopen en softwareproblemen op pagina 23 doen en Dell Diagnostics (Dell-diagnostiek) uitvoeren voordat u contact opneemt met Dell voor technische ondersteuning.

Het verdient aanbeveling deze procedures af te drukken voordat u begint.

- **KENNISGEVING:** Dell Diagnostics Θ (Dell-diagnostiek) werkt alleen op Dellcomputers.
- **ZA OPMERKING:** De Drivers and Utilities media is optioneel en is mogelijk niet met uw computer meegeleverd.

Zie het hoofdstuk System Setup in de *Onderhoudshandleiding* om de configuratiegegevens van uw computer door te nemen en zorg dat het apparaat dat u wilt

#### **Ondersteuningsfuncties gebruiken**

testen, in het System Setup-programma wordt weergegeven en actief is.

Start Dell Diagnostics (Dell-diagnostiek) vanaf uw vaste schijf of vanaf de optionele Drivers and Utilities media.

#### **Dell Diagnostics (Dell-diagnostiek) starten vanaf de vaste schijf**

Dell Diagnostics (Dell-diagnostiek) bevindt zich op een verborgen partitie op de vaste schijf.

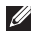

- **OPMERKING:** Als uw computer geen beeld op het scherm kan weergeven, raadpleegt u Contact opnemen met Dell op pagina 38.
- **1.** Zorg dat de computer is aangesloten op een stopcontact en goed werkt.
- **2.** Zet de computer aan of start deze opnieuw op.
- **3.** Wanneer het DELL™-logo verschijnt, drukt u direct op <0>. Selecteer **Diagnostics** (Diagnostiek) in het opstartmenu en druk op <Enter>.
- **OPMERKING:** Als u te lang wacht en het logo van het besturingssysteem wordt weergegeven, moet u blijven wachten tot

het bureaublad van Microsoft® Windows® wordt weergegeven. Daarna sluit u de computer af en probeert u het opnieuw.

- **OPMERKING:** Als een bericht wordt  $\mathscr{M}$ weergegeven dat er geen partitie met een diagnostisch hulpprogramma is gevonden, voert u Dell Diagnostics (Dell-diagnostiek) uit vanaf de Drivers and Utilities media.
- **4.** Druk op een toets om Dell Diagnostics (Delldiagnostiek) te starten vanaf de partitie met het diagnostische hulpprogramma op de vaste schijf.

#### **Dell Diagnostics (Dell-diagnostiek) starten vanaf de Drivers and Utilities media**

- *C* OPMERKING: Uw computer heeft mogelijk geen optisch station. Gebruik een extern optisch station of een ander extern opslagapparaat voor procedures waarbij gebruik moet worden gemaakt van media.
- **1.** Plaats de Drivers and Utilities media.

**2.** Zet de computer uit en start deze opnieuw op.

Wanneer het DELL-logo verschijnt, drukt u direct op <0>.

- *C* OPMERKING: Als u te lang wacht en het logo van het besturingssysteem wordt weergegeven, moet u blijven wachten tot het bureaublad van Microsoft® Windows® wordt weergegeven. Daarna sluit u de computer af en probeert u het opnieuw.
- *C* OPMERKING: Met de volgende stappen wordt de opstartvolgorde eenmalig gewijzigd. De volgende keer zal de computer opstarten volgens de volgorde van apparaten die in System Setup is aangegeven.
- **3.** Wanneer de lijst met opstartbronnen verschijnt, markeert u de optie **CD/DVD/ CD-RW** en drukt u op <Enter>.
- **4. Selecteer de optie Boot from CD-ROM** (opstarten vanaf cd-rom) in het menu dat verschijnt en druk op <Enter>.
- **5.** Typ 1 om te beginnen met het cd-menu en druk op <Enter> om verder te gaan.
- **6. Selecteer Run the 32 Bit Dell Diagnostics** (32-bits Dell-diagnostiek uitvoeren) in de genummerde lijst. Als er meerdere versies worden aangegeven, moet u de versie selecteren die op uw computer van toepassing is.
- **7.** Als het **hoofdmenu** van Dell Diagnostics (Dell-diagnostiek) verschijnt, selecteert u de test die u wilt uitvoeren.

## **Het besturingssysteem herstellen**

Als een medium met het besturingssysteem met de computer is meegeleverd, kunt u dit gebruiken om het besturingssysteem te herstellen. Als u het medium met het besturingssysteem gebruikt, worden echter alle gegevens op de vaste schijf gewist.

**OPMERKING:** Uw computer heeft mogelijk geen optisch station. Gebruik een extern optisch station of een ander extern opslagapparaat voor procedures waarbij gebruik moet worden gemaakt van media.

## **Het Windows-besturingssysteem opnieuw installeren**

#### **Voordat u begint**

Als u van plan bent om het Windowsbesturingssysteem opnieuw te installeren om een probleem met een pas geïnstalleerd stuurprogramma te verhelpen, moet u eerst Windows Vorig stuurprogramma gebruiken.

**KENNISGEVING:** Maak voordat u met de installatie begint back-ups van al uw gegevensbestanden op de primaire vaste schijf. Bij normale configuraties is de primaire vaste schijf de eerste schijf die de computer detecteert.

Voor het opnieuw installeren van Windows hebt u het volgende nodig:

- De Dell Operating System-media
- De Dell Drivers and Utilities-media
- *C* OPMERKING: De Drivers and Utilitiesmedia bevat stuurprogramma's die werden geïnstalleerd tijdens het assembleren van de computer. Gebruik het medium Dell Drivers and Utilities om vereiste stuurprogramma's te laden. Afhankelijk van de regio waar u de computer hebt besteld

en of u wel of niet om de media hebt gevraagd, zijn de media Dell Drivers and Utilities en Operating System mogelijk niet met uw computer meegeleverd.

#### **Windows XP opnieuw installeren**

Het installatieproces kan één tot twee uur in beslag nemen. Nadat u het besturingssysteem opnieuw hebt geïnstalleerd, moet u ook de apparaatstuurprogramma's, anti-virusprogramma's en andere software opnieuw installeren.

- **1.** Voordat u begint, moet u alle geopende bestanden opslaan en sluiten, en alle actieve programma's afsluiten.
- **2.** Plaats het medium met het besturingssysteem.
- **3.** Klik op Afsluiten als het bericht Windows **installeren** verschijnt.
- **4.** Start de computer opnieuw op.
- **5.** Wanneer het DELL-logo verschijnt, drukt u direct on <0>.

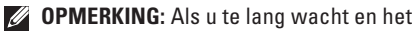

logo van het besturingssysteem wordt weergegeven, moet u blijven wachten tot het bureaublad van Microsoft® Windows® wordt weergegeven. Daarna sluit u de computer af en probeert u het opnieuw.

- **ZA OPMERKING:** Met de volgende stappen wordt de opstartvolgorde eenmalig gewijzigd. De volgende keer zal de computer opstarten volgens de volgorde van apparaten die in het System Setupprogramma is aangegeven.
- **6.** Wanneer de lijst met opstartbronnen verschijnt, markeert u de optie **CD/DVD/ CD-RW-station** en drukt u op <Enter>.
- **OPMERKING:** Uw computer heeft mogelijk  $\mathscr U$ geen optisch station. Gebruik een extern optisch station of een ander extern opslagapparaat voor procedures waarbij gebruik moet worden gemaakt van media.
- **7.** Druk op een willekeurige toets om **Boot from CD-ROM** (opstarten vanaf cd-rom) te selecteren.

Volg de instructies op het scherm om de installatie te voltooien.

## **Help-informatie**

Als er zich een probleem voordoet met uw computer, kunt u de onderstaande stappen volgen om het probleem te achterhalen en op te lossen:

- **1.** Zie Problemen oplossen op pagina 20 voor informatie en procedures voor het probleem dat uw computer ondervindt.
- **2.** Zie Dell Diagnostics op pagina 28 voor procedures over hoe u Dell Diagnostics (Dell-diagnostiek) moet uitvoeren.
- **3.** Vul de Diagnostische checklist in op pagina 38.
- **4.** Maak gebruik van de uitgebreide online services van Dell Support (**support.dell.com**) voor hulp bij de installatie en het oplossen van problemen. Zie Online services op pagina 35 voor een uitgebreidere lijst van Dell Support online.
- **5.** Als de voorgaande stappen het probleem niet hebben opgelost bekijkt u Voordat u belt op pagina 37 en vervolgens Contact opnemen met Dell op pagina 38.
- **OPMERKING:** Bel de Dellondersteuningsdienst terwijl u zich bij de computer bevindt, zodat de medewerkers u kunnen helpen bij noodzakelijke procedures.
- **OPMERKING:** Het systeem van de code voor express-service van Dell is in sommige landen niet beschikbaar.

Voer de code voor express-service in om het gesprek direct naar de juiste medewerker te leiden als het geautomatiseerde telefoonsysteem van Dell hierom vraagt. Als u geen code voor express-service hebt, opent u de map **Dell Accessories**, dubbelklikt u op het pictogram van de **code voor express-service** en volgt u de aanwijzingen.

*C* OPMERKING: Sommige van de onderstaande diensten zijn niet altijd overal buiten de Verenigde Staten beschikbaar. Bel uw plaatselijke Dell-vertegenwoordiger voor informatie hierover.

## **Technische ondersteuning en klantenservice**

De ondersteuningsdienst van Dell is beschikbaar om uw vragen over de Dell-hardware te beantwoorden. Onze medewerkers gebruiken diagnostische programma's op de computer om snelle, accurate antwoorden te geven.

Zie Voordat u belt op pagina 37 om contact op te nemen met Dell's ondersteuningsdienst en bekijk de contactinformatie van uw regio of ga naar **support.dell.com**.

## **Online services**

Op de volgende websites vindt u meer informatie over de Dell-producten en diensten:

- **www.dell.com**
- www.dell.com/ap(alleen voor Azië en Pacific)
- www.dell.com/ip (alleen Japan)
- (alleen Europa) **www.euro.dell.com**
- www.dell.com/la (Latijns-Amerikaanse landen en landen in het Caribisch gebied)
- $\bullet$  www.dell.ca (alleen Canada)

Dell Support is bereikbaar via de onderstaande websites en e-mailadressen:

Dell Support-websites

- **support.dell.com**
- **support.ip.dell.com** (alleen Japan)
- **support.euro.dell.com** (alleen Europa)

E-mailadressen van Dell Support

• **mobile\_support@us.dell.com**

#### **Help-informatie**

- **support@us.dell.com**
- la-techsupport@dell.com (Latiins-Amerikaanse landen en landen in het Caribisch gebied)
- apsupport@dell.com (alleen voor Azië en Pacific)
- E-mailadressen Dell-marketing en verkoop
	- **apmarketing@dell.com** (alleen voor Azië en Pacific)

• sales canada@dell.com (alleen voor Canada) Anonieme bestandsoverdracht (FTP)

• **ftp.dell.com**

Meld u aan als gebruiker: anonymous en gebruik uw e-mailadres als wachtwoord.

## **AutoTech- service**

Dells geautomatiseerde ondersteuningsdienst AutoTech biedt opgenomen antwoorden op de meest gestelde vragen van Dell-klanten over hun draagbare en desktopcomputers.

Wanneer u AutoTech belt, kunt u met de toetsen van uw digitale telefoon de onderwerpen selecteren die met uw vragen te maken hebben. Zie Contact opnemen met Dell op pagina 38 voor het telefoonnummer dat u moet bellen in uw regio.

#### **Automatische orderstatusservice**

Wanneer u de status wilt nagaan van de Dell-producten die u hebt besteld, gaat u naar **support.dell.com**, of belt u de geautomatiseerde bestelservice. Via een bandopname wordt u gevraagd naar de informatie die nodig is om uw order te vinden en u erover in te lichten. Zie Contact opnemen met Dell op pagina 38 voor het telefoonnummer dat u moet bellen in uw regio, als u problemen hebt met uw bestelling.

Als er sprake is van een probleem met uw order, zoals ontbrekende of verkeerde onderdelen, of een onjuiste factuur, kunt u contact opnemen met Dell voor advies. Houd uw factuur of pakbon bij de hand wanneer u belt. Zie Contact opnemen met Dell op pagina 38 voor het het telefoonnummer dat u moet bellen in uw regio.

## **Productinformatie**

Als u informatie wenst over andere producten die door Dell worden geleverd, of wanneer u iets wilt bestellen, ga dan naar de Dell-website **www.dell.com**. Zie Contact opnemen met Dell op pagina 38 voor het telefoonnummer van uw regio of voor het telefoonnummer van de dichtstbijzijnde winkel.

## **Voordat u belt**

*C* OPMERKING: Zorg dat u de code voor express-service bij de hand hebt wanneer u belt. Met deze code kan het geautomatiseerde ondersteuningssysteem u efficiënter doorverbinden. Er kan ook gevraagd worden naar het serviceplaatje (te vinden op de achter- of onderkant van de computer).

Vergeet niet de onderstaande diagnostische checklist in te vullen. Indien mogelijk zet u de computer aan voordat u Dell belt voor hulp en bel terwijl u zich bij de computer bevindt. U

kunt worden gevraagd een paar opdrachten op het toetsenbord te typen, gedetailleerde informatie tijdens de handelingen door te geven, of andere probleemoplossingen te proberen die u alleen aan de computer zelf kunt uitvoeren. Zorg ervoor dat de computerdocumentatie beschikbaar is.

#### **Help-informatie**

#### **Diagnostische checklist**

- Naam:
- Datum:
- Adres:
- Telefoonnummer:
- Serviceplaatje (streepjescode op de achterof onderkant van de computer):
- Code voor express-service:
- Machtigingsnummer voor het retourneren van materiaal (mits geleverd door een medewerker van de technische ondersteuning van Dell):
- Besturingssysteem en versie:
- Apparaten:
- Uitbreidingskaarten:
- Bent u met een netwerk verbonden? Ja/Nee
- Netwerk, versie en netwerkadapter:
- Programma's en versies:

Zie de documentatie van het besturingssysteem om achter de inhoud van de opstartbestanden van het systeem te komen. Als de computer verbonden is met een printer, drukt u elk bestand af. Anders noteert u de inhoud van elk bestand voordat u Dell belt.

- Foutmelding, pieptooncode of diagnostische code:
- Beschrijving van het probleem en de oplossingen die u hebt geprobeerd:

## **Contact opnemen met Dell**

*C* OPMERKING: Zie Voordat u belt op pagina 37 voor u contact opneemt met Dell.

Klanten in de Verenigde Staten kunnen 800- WWW-DELL (800.999.3355) bellen.

*C* OPMERKING: Als u geen actieve internetverbinding hebt, kunt u contactgegevens ook vinden op uw factuur, pakbon, rekening of productcatalogus van Dell.

Dell biedt diverse online telefonische ondersteunings- en servicemogelijkheden. De beschikbaarheid hiervan verschilt echter per land en product, en sommige zijn mogelijk niet in uw regio beschikbaar. Neem contact op met Dell voor problemen met de verkoop, de technische ondersteuning of de klantenservice:

#### 1. Bezoek support.dell.com.

- **2.** Selecteer uw land of regio in het vervolgkeuzemenu **Choose A Country/Region** (kies een land/regio) onder aan de pagina.
- **3.** Klik op **Contact Us** (Contact opnemen) links op de pagina.
- **4.** Selecteer de juiste service- of ondersteuningslink op basis van uw probleem.
- **5.** Kies de gewenste contactmethode.

## **Meer informatie en bronnen zoeken**

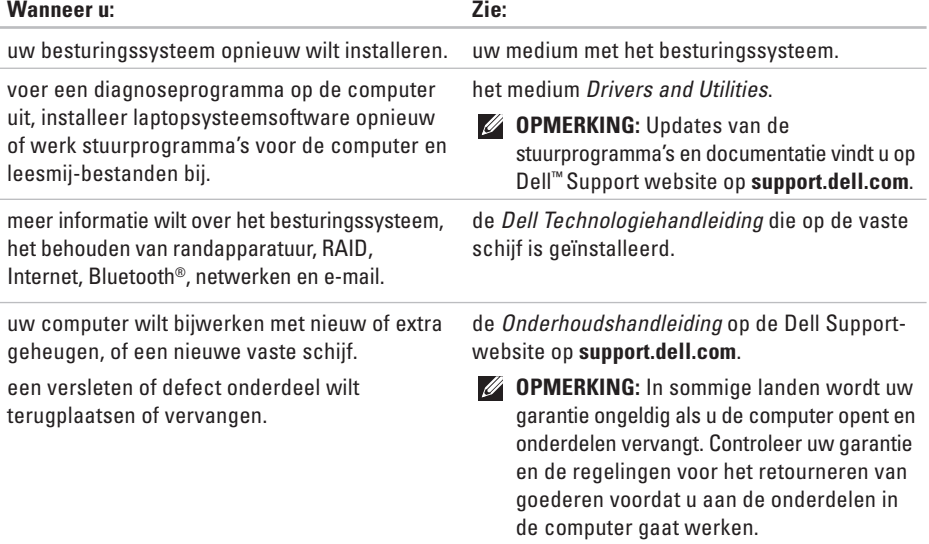

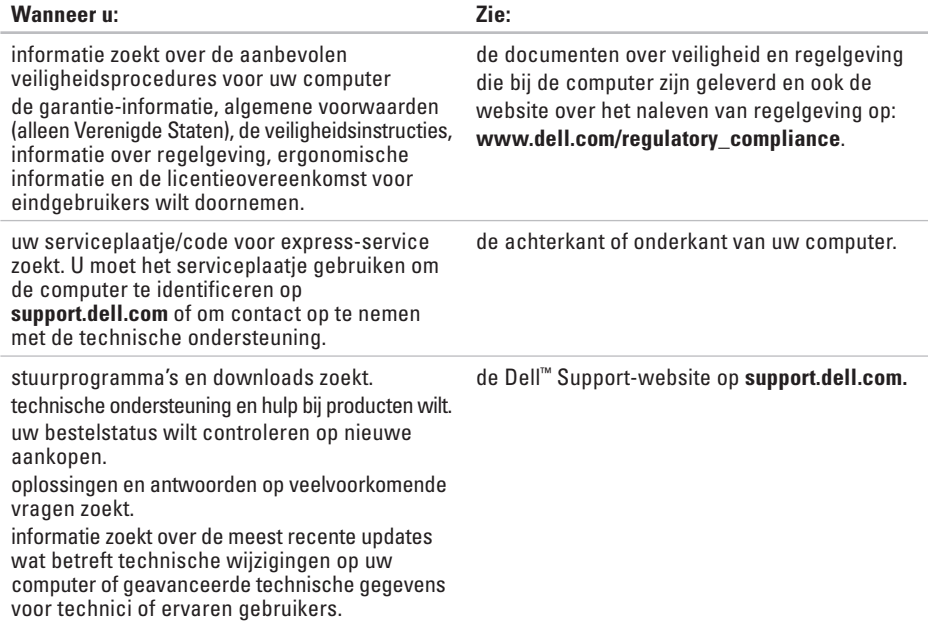

#### **Systeemmodel: Dell Inspiron 910**

Deze sectie biedt basisinformatie die u nodig kunt hebben bij het instellen en bijwerken van stuurprogramma's en het upgraden van uw computer. Zie de *Onderhoudshandleiding* op de Dell Support-website op **support.dell.com** voor uitgebreidere specificaties.

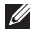

*C* OPMERKING: Aanbiedingen verschillen per regio. Klik op **Start**→ **Help en ondersteuning** en selecteer de optie om meer informatie te geven over de configuratie van uw computer.

#### **Processor**

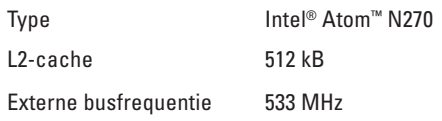

#### **Geheugen**

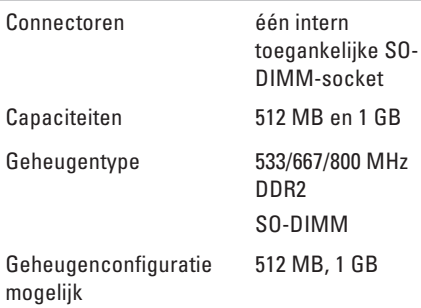

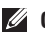

#### **OPMERKING:** Zie de

*Onderhoudshandleiding* op de Dell Support-website op **support.dell.com** voor instructies over het upgraden van het geheugen.

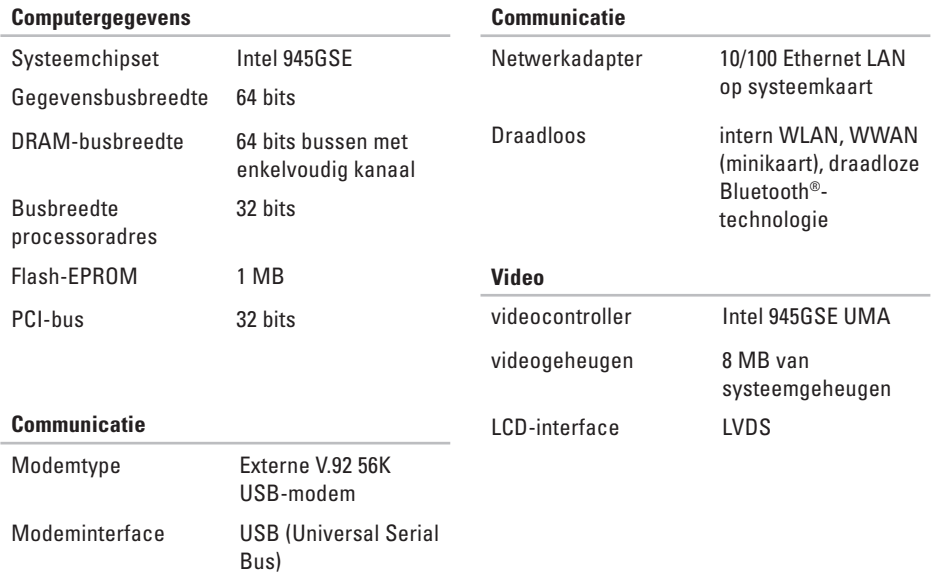

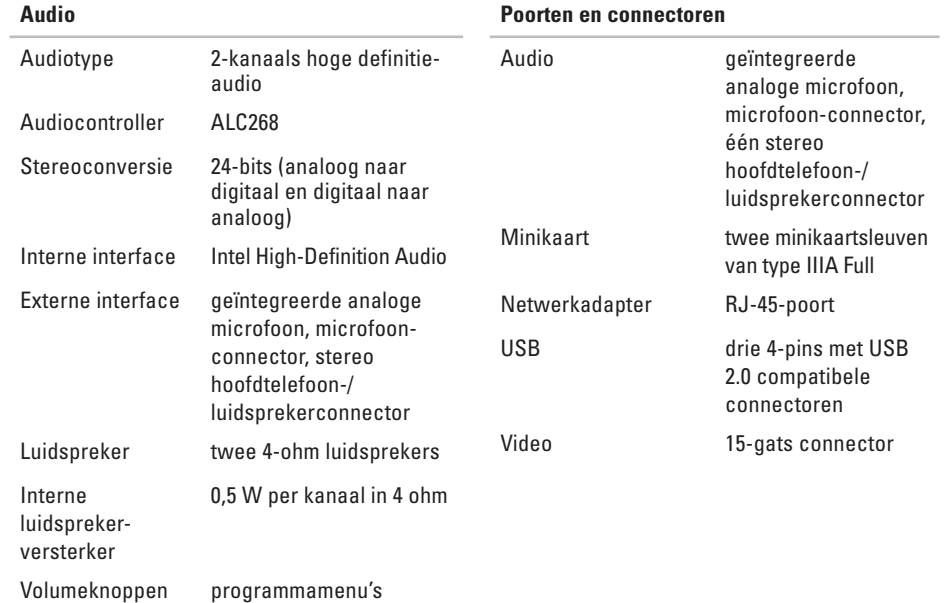

66 (Europa); 68 (Japan); 62 (Korea)

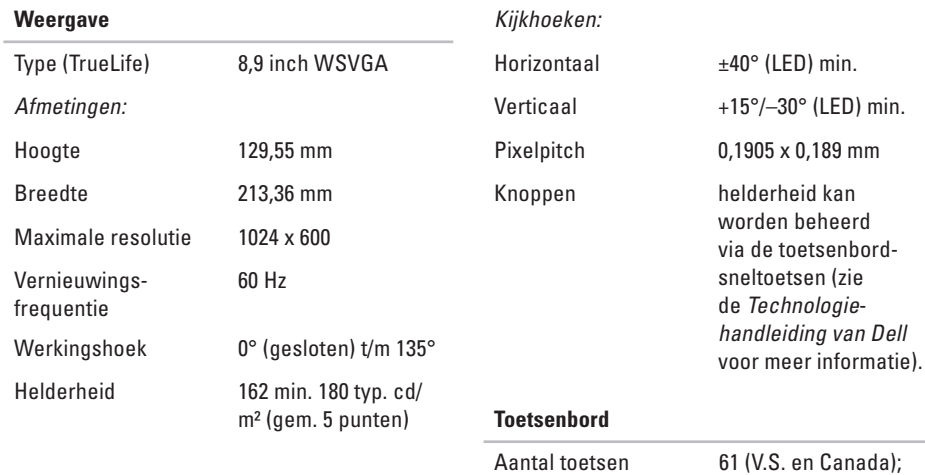

**45**

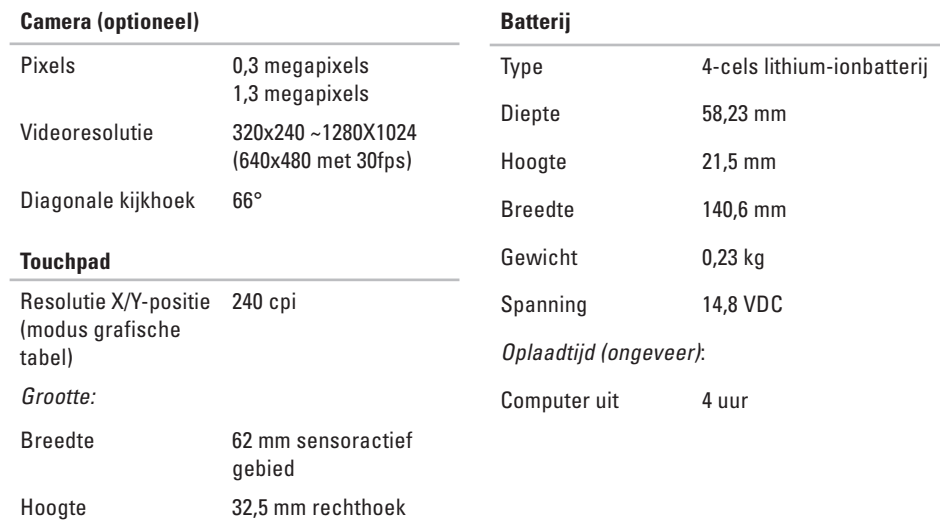

![](_page_46_Picture_123.jpeg)

![](_page_47_Picture_105.jpeg)

Hoogte 27,2 mm tot 31,7 mm Breedte 232 mm

**48**

#### **Computeromgeving**

Maximale trilling (met een willekeurig trillingsspectrum dat de gebruikersomgeving nabootst):

![](_page_48_Picture_78.jpeg)

Maximale schok (gemeten met de vaste schijf geactiveerd en een halve sinuspuls van 2 ms):

![](_page_48_Picture_79.jpeg)

![](_page_48_Picture_80.jpeg)

![](_page_48_Picture_81.jpeg)

# **Index**

AutoTech **36**

## **B**

**A**

bedraad netwerk netwerkkabel, aansluiten **7** beschadigingen, voorkomen **5** bestelstatus **36** bronnen, meer zoeken **40**

## **C**

chipset **43** computer, instellen **5** contactdozen, gebruiken **6**

#### **D**

Dell bellen **37**

Dell Support-website **41** Dell Support Center **26** Diagnostische checklist **38** draadloze netwerkverbinding **21**

#### **E**

e-mailadressen voor technische ondersteuning **35** e-mailadressen voor ondersteuning **35** energieproblemen, oplossen **22**

#### **F**

FTP-aanmelding, anoniem **36**

#### **G**

geheugenondersteuning **42** geheugenproblemen

oplossen **23**

## **H**

hardwareproblemen diagnosticeren **29** help

help en ondersteuning opvragen **34**

instellen, voordat u begint **5** Internetverbinding **9** ISP Internetserviceaanbieder **9**

#### **K**

**I**

klantenservice **35**

#### **L**

luchtstroom, toestaan **5**

### **M**

meer informatie zoeken **40** Microsoft® Windows® XP instellen **9** opnieuw installeren **33** Wizard Programmacompatibiliteit **24**

### **N**

netadapter grootte en gewicht **47, 48** netwerkverbinding repareren **21**

#### **O**

ondersteuningssites wereldwijde **35** Online contact opnemen met Dell **38** opnieuw installeren Windows **32**

#### **Index**

opties voor het opnieuw installeren van het systeem **32**

## **P**

Probleemoplosser voor hardware **29** problemen, oplossen **21** problemen oplossen **21** processor **42** producten informatie en aankoop **37**

#### **S**

softwarefuncties **20** softwareproblemen **23** specificaties **42** stuurprogramma's en downloads **41** Systeemberichten **27**

#### **T**

technische ondersteuning **35**

Technologiehandleiding van Dell voor meer informatie **40**

#### **U**

uitbreidingsbus **43**

#### **V**

ventilatie, zorgen voor **5** verbinding maken met het internet **9**

#### **W**

Windows, opnieuw installeren **32**